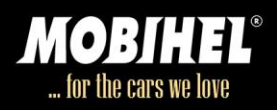

*Измерьте то, что вы видите.*

# **РУКОВОДСТВО ПОЛЬЗОВАТЕЛЯ**

# **Спектрофотометр Colour Wizard2**

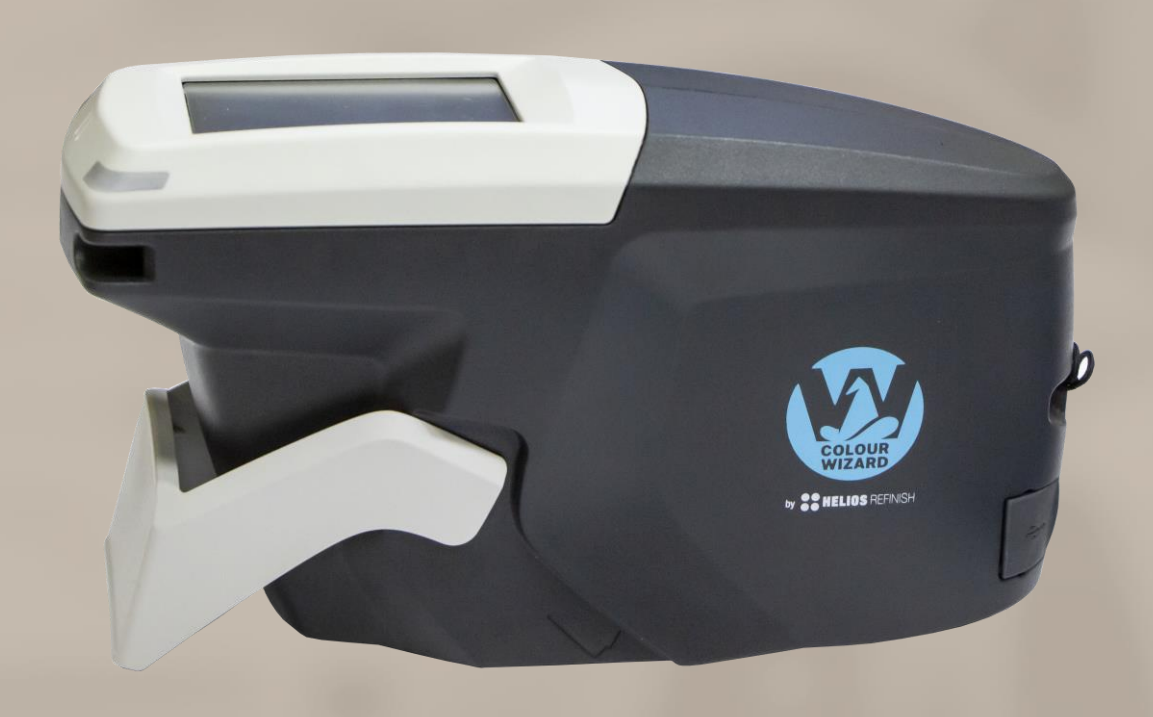

**Арт.: 302068**

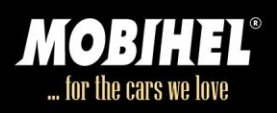

#### **Содержание**

#### **1. Введение**

- 1.1. Для Вашей безопасности
- 1.2. Утилизация
- 1.3. Исключение ответственности
- 1.4. Авторское право
- 1.5. Декларации
- 1.5.1. Декларация соответствия ЕС
- 1.5.2. Декларация FCC (США)
- 1.5.3. Декларация IC (Канада)
- 1.5.4. Декларация (Япония)
- 1.6. Целевое использование

# **2. Содержание поставки**

# **3. Описание инструмента**

- 3.1. Названия и функционал клавиш
- 3.2. Принцип измерения

# **4. Приступая к работе**

- 4.1. Зарядка прибора
- 4.2. Главное Меню

# **5. Белая калибровка и зеленая проверка**

- 5.1. Проанализировать калибровку по белому стандарту
- 5.2. Выполнить проверку по зеленому стандарту

# **6. Изменение**

- 6.1. Измерения без списка
- 6.2. Рабочий список
- 6.2.1. Скачать рабочий список
- 6.2.2. Удалить рабочий список
- 6.3. Измерения с рабочим списком
- 6.4. Отображаемые значения

# **7. Обзор: просмотр и удаление измерений**

- 7.1. Просмотр сделанных измерений
- 7.2. Удаление сделанных измерений

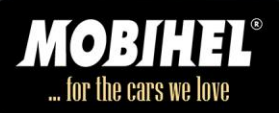

### **8. Конфигурация**

- 8.1. включить звуковой сигнал или выключить
- 8.2. подключиться с WiFi
- 8.3. отключение от WiFi
- 8.4. Выбор языка
- 8.5. Дата
- 8.6. Установить время
- 8.7. Выбрать часового времени
- 8.8. Получить информацию о спектрофотометре
- 8.9. Получение информации о калибровке
- 8.10. Получение информации о сети

# **9. Устранение неисправностей**

- **10. Технические данные**
- **11. Обслуживание и ремонт**

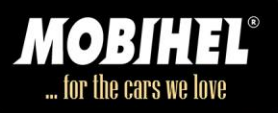

#### **Введение**

Уважаемый клиент,

спасибо, что выбрали продукт BYK-Gardner.

BYK-Gardner стремится предоставить вам качественные продукты и услуги. Мы предлагаем комплексные системные решения для того, что бы оперативно решать возникающие у вас проблемы в области цвета, внешнего вида и физических свойств. Мы верим в полном удовлетворении потребностей нашего клиента. Поэтому, в дополнение к нашим продуктам, мы предлагаем дополнительные услуги:

- Технический торговый персонал
- Техническая и программная поддержка
- Программные и технические семинары
- Ремонт и услуги по сертификации

BYK-Gardner является частью Altana Group и прямой дочерней компанией BYK-Chemie, мирового лидера добавок для покрытий и пластмасс. Вместе мы предлагаем комплексные и уникальные решения для наших клиентов.

Спасибо за ваше доверие и уверенность. Если есть что-то, что мы можем сделать лучше, чтобы удовлетворить ваши потребности, Не стесняйтесь, дайте нам знать.

Ваша команда BYK-Gardner

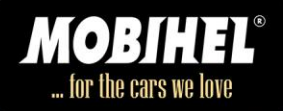

#### **1.1. Для Вашей безопасности**

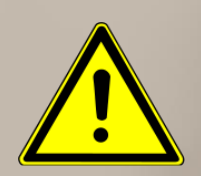

#### **ОСТОРОЖНО!**

#### **Необходимо ознакомление с инструкциями по технике безопасности**

Отсутствие знаний инструкций по технике безопасности угрожает вашему здоровью и может повредить прибор.

а) Прочтите инструкции по безопасности перед использованием прибора в первый раз. Инструкции по безопасности являются частью содержимого доставки. Вы найдете инструкцию по безопасности в специальной брошюре, прилагаемой к футляру для переноски инструмента.

b) Инструкция по технике безопасности также включает информацию об утилизации, ответственности и авторском праве.

#### **1.2 Утилизация**

Неиспользуемое электрооборудование, такое как этот прибор, должно быть профессионально утилизировано. Не утилизируйте его в бытовом мусоре и обязательно соблюдайте национальное законодательство в своей стране.

#### **1.3 Исключение ответственности**

Ответственность за прямой или косвенный ущерб, причиненный в связи с использованием инструмента, программного обеспечения или документации, не допускается, за исключением случаев, предусмотренных законом.

BYK-Gardner GmbH исключает все требования об ответственности, если использование, описанное в главе «предполагаемое использование», игнорируется. Любое иное использование, отличное от того,что описано в разделе «предполагаемое использование», не соответствует цели документа и приводит к прекращению требований об ответственности.

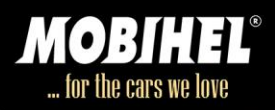

#### **1.4 Авторское право**

Специфические свойства и структурные характеристики инструмента являются интеллектуальной собственностью компании BYK-Gardner GmbH. Авторские права на данное руководство остается BYKGardner GmbH. Настоящее руководство не должно воспроизводиться полностью или частично, публиковаться или использоваться для любых других конкурентных целей, независимо от того, оплачивается оно или нет, без предварительного письменного разрешения BYKGardner GmbH.

BYK-Gardner GmbH оставляет за собой право обновлять инструмент, программное обеспечение и письменную документацию без предварительного уведомления.

© Copyright 2017 BYK-Gardner GmbH Все права защищены

#### **1.5. Декларации**

#### **1.5.1. Декларация соответствия ЕС**

Настоящим компания BYK-Gardner GmbH заявляет, что данный документ соответствует требованиям следующих директив ЕС:

- 2014/30/EU Electromagnetic Compatibility
- 2014/35/EU Low Voltage
- 2014/53/EU RED (R&TTE) Directive

#### **1.5.2. Декларация FCC (США)**

Данное оборудование содержит радиомодуль с FCC ID QPU8000.

Это оборудование было испытано и установлено, что оно соответствует пределам для цифрового устройства класса А в соответствии с частью 15 Правил FCC. Эти ограничения предназначены для обеспечения разумной защиты от вредных помех при эксплуатации оборудования в коммерческой среде. Данное оборудование генерирует, использует и может излучать радиочастотную энергию и, если установлено и используется в соответствии с инструкциями изготовителя, может вызывать вредные помехи для радиосвязи.

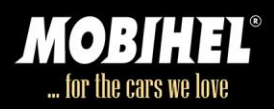

Эксплуатация данного оборудования в жилой зоне может вызвать вредные помехи, в этом случае пользователь должен будет устранить помехи за свой счет.

Данное устройство соответствует части 15 Правил FCC. Эксплуатация устройства зависит от следующих двух условий: (1) Это устройство не может вызывать вредных помех и (2) Это устройство должно принимать любые помехи, в том числе помехи, которые могут вызвать нежелательную работу.

Любые изменения или модификации, явно не одобренные стороной, ответственной за соответствие, могут лишить пользователя права на эксплуатацию оборудования.

**Обратите внимание! Для того чтобы удовлетворять требованиям FCC RF для мобильных передающих приборов, расстояние между антенной этого прибора и людьми во время работы должно соответствовать 20 см или больше. Использование устройства на более близких расстояниях не рекомендуется.**

#### **1.5.3. Декларация IC (Канада)**

Данное оборудование содержит радиомодуль с IC ID 4523A-SN8000. Данное цифровое устройство класса A соответствует канадскому стандарту ices-003.

Этот прибор соответствует индустриальной лицензии RSS Канады. Операция выполняется при следующих двух условиях:

(1) Это устройство не может создавать помех и;

(2) Данное устройство должно принимать любые помехи, включая помехи, которые могут вызвать нежелательную работу устройства.

Обратите внимание! Для того чтобы удовлетворять требованиям IC RF для передвижных передающих приборов, расстояние 20 см или больше должно быть поддержано между антенной этого прибора и людьми во время деятельности. Для обеспечения операции на более близких расстояниях не рекомендуется.

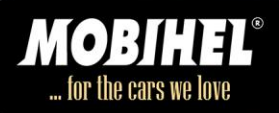

#### **1.5.4. Декларация Японии**

Данное устройство содержит указанное радио оборудование, которое было сертифицировано на соответствие техническому регламенту в соответствии с японским законом о радиосвязи.

MIC ID: R 006-000497

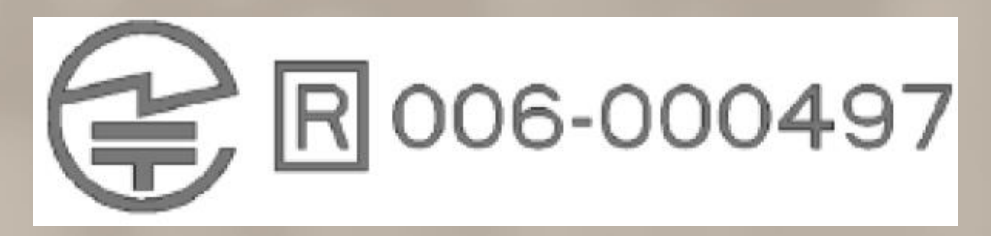

#### **1.6. Использование по назначению**

Прибор предназначен для измерения цвета автомобильных покрытий. Он хранит информацию для загрузки в соответствующее программное обеспечение для того, чтобы искать самую лучшую цветовую формулу.

Инструмент позволяет загружать предварительно выбранные рабочие списки из соответствующего программного обеспечения для организации процесса поиска.

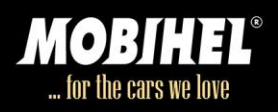

#### **2. Комплектация**

Перечисленные элементы содержатся в упаковке.

Пожалуйста, свяжитесь с BYK-Gardner, если какой-либо элемент отсутствует или поврежден:

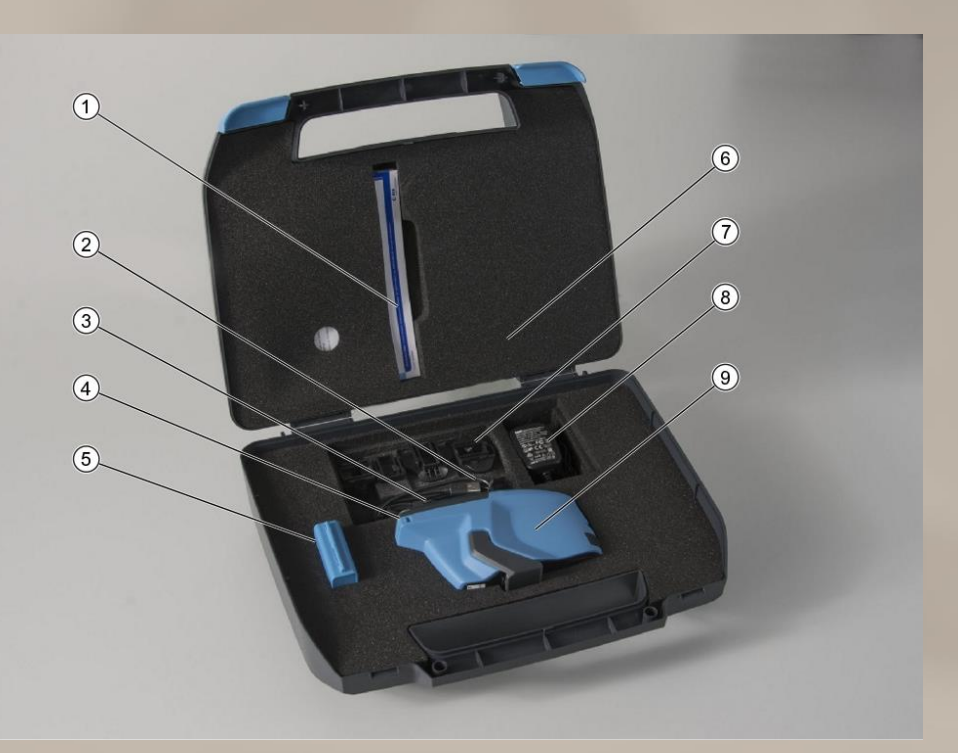

- 1. Инструкции по технике безопасности и краткое руководство
- 2. Кабель USB-Type-C
- 3. Ремешок безопасности
- 4. Стилус (вставляется в инструмент)
- 5. Калибровочные стандарты: белый и зеленый
- 6. Чемодан
- 7. Разъемы для питания
- 8. Источник питания
- 9. Спектрофотометр

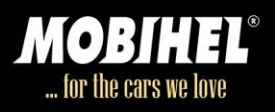

### **3. Описание прибора**

MOBIHEL Спектрофотометр Colour Wizard2 – это 3-х угловой спектрофотометр BYK Gardner с графическим LCD цветным дисплеем.

Он управляется кнопкой «operate» и касанием экрана.

Кнопка «operate» используется для включения прибора.

На сенсорном экране вы можете напрямую выбирать значки и функции.

В этой главе дается обзор элементов прибора, функционального назначения и принципа измерения.

#### **3.1. Названия и функции частей**

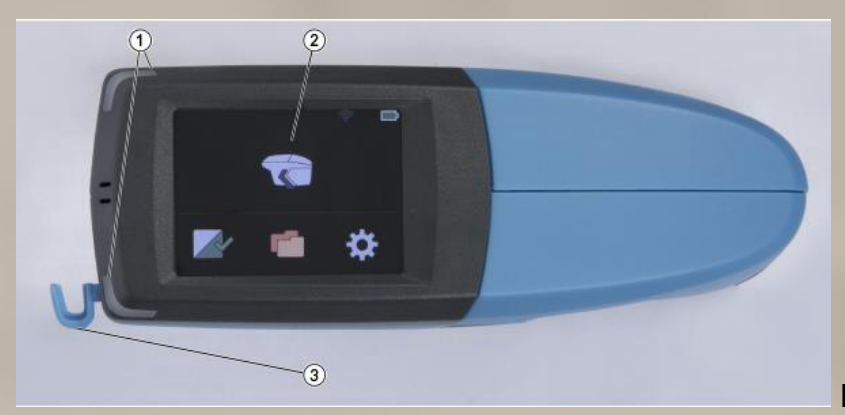

Рис.: 1. Вид сверху

#### **1. LED индикаторы:**

#### **Изменение цвета индикатора:**

Во время измерения:

- Синий: процесс измерения.
- $\checkmark$  Красный: ошибка измерения.
- Зеленый: измерение прошло успешно.

Во время зарядки батареи прибора:

- $\checkmark$  Красный: в процессе зарядки.
- Зеленый: прибор полностью заряжен.

#### **2. Сенсорный дисплей:**

Для управления инструментом, коснитесь значков на экране пальцем или стилусом.

#### **3. Стилус**

Используется для касания значков на экране.

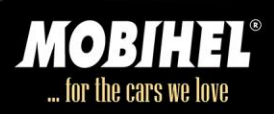

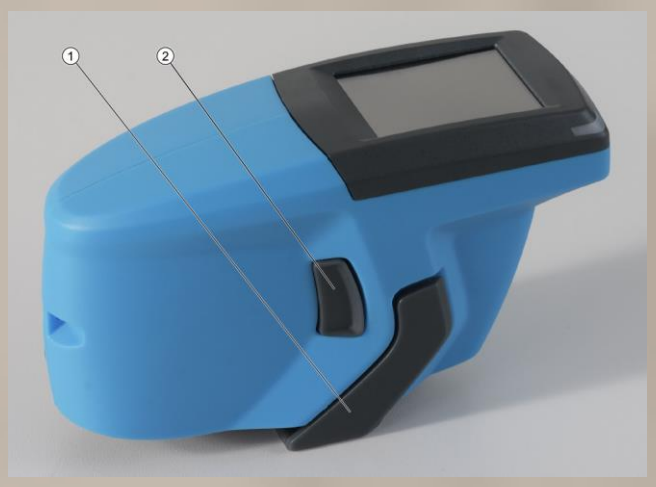

Рис.: 2. Боковой вид

**1. Защитная крышка:** Защищает оптику от повреждений.

# **2. Кнопка работы**

- Включает / выключает прибор.
- Выполняет измерение.

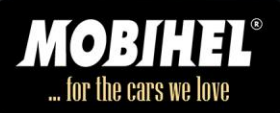

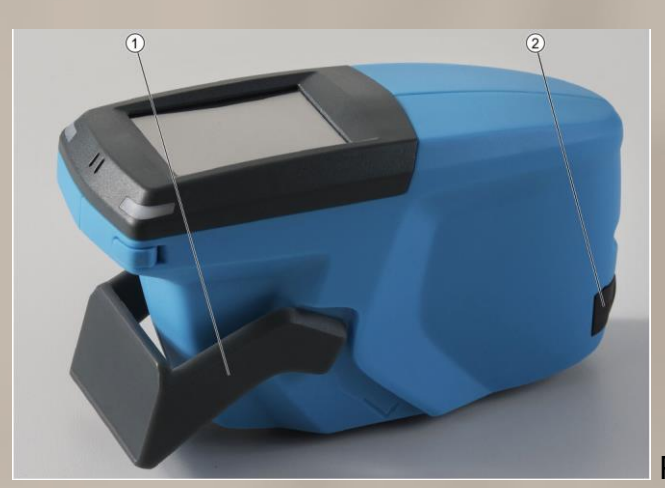

Рис.: 3. Боковой вид

- 1. Открытая защитная крышка
- 2. Разъем USB-Type-C
- Используется для зарядки.
- Используется для передачи данных между прибором и компьютером.

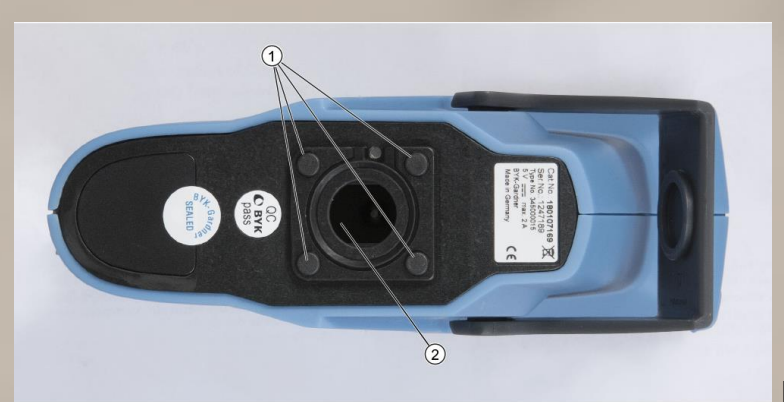

Рис.: 4. Вид снизу

#### **1. Датчики давления**

Для выполнения измерения три из четырех датчиков обязательно должны быть прижаты к поверхности.

2. Измерительное отверстие

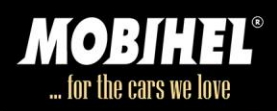

# **2. Зарядное устройство и переходники**

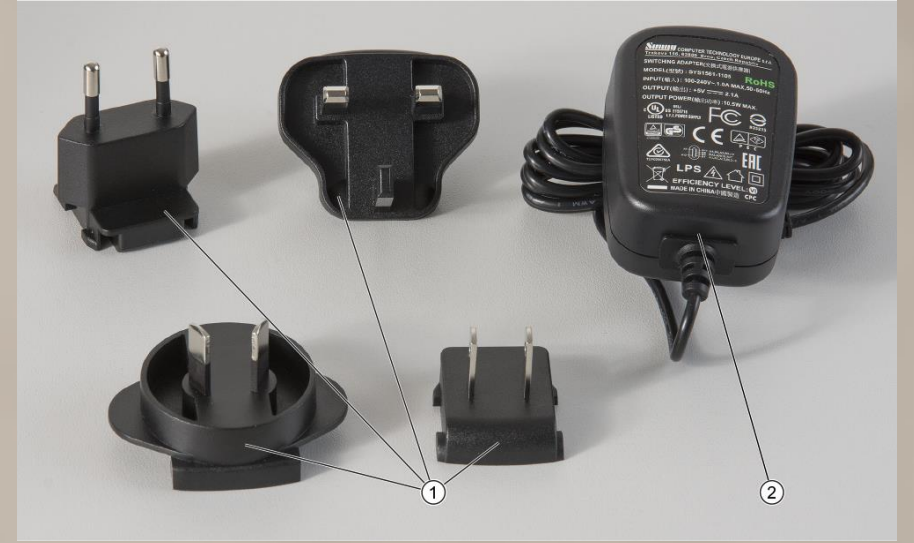

Рис.: 5. Штепсельные вилки и источник питания

- **1. Штепсельные вилки / переходники**  Может быть зажим на электропитании
- **2. Зарядное устройство**

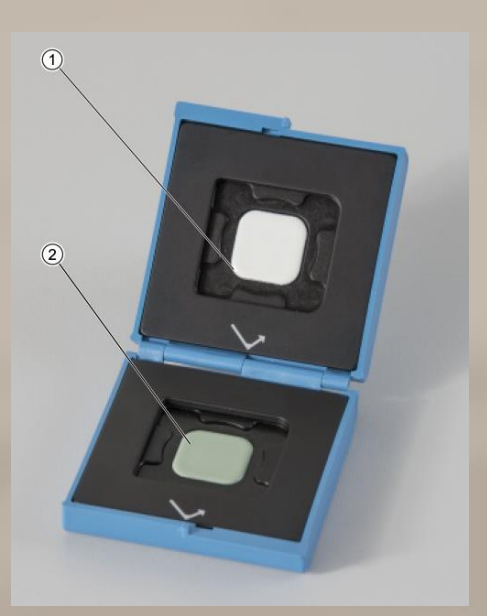

**Калибровочные стандарты (эталоны):**

- **1. Белый**
- **2. Зеленый**

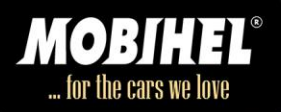

#### **3.2. Принцип измерения**

Micro-TRI-color освещает образец под углом 45° к измеряемой поверхности. Отраженный свет измеряется под 3 различными углами, рассчитанными от зеркального направления в плоскости освещения.

Инструмент имеет углы измерения: 15° - 45° - 105° и 25° - 45° - 75°.

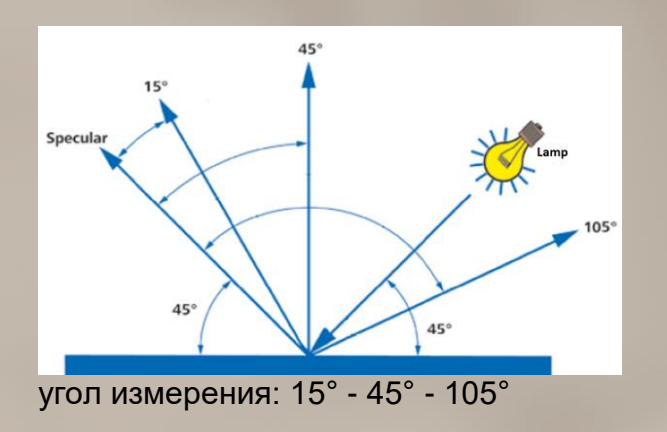

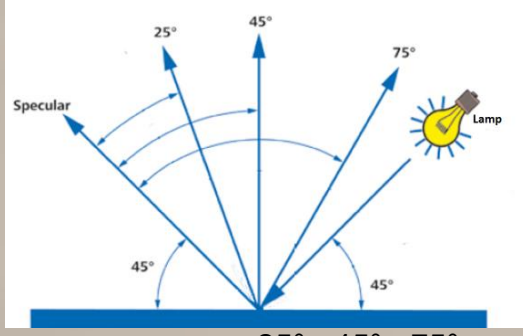

угол измерения: 25° - 45° - 75°

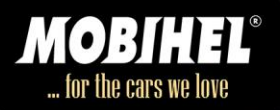

#### **4. Начало работы**

Инструмент готов к использованию, и никаких дополнительных действий по сборке не требует. Пожалуйста, соблюдайте следующие указания.

- Перед использованием, зарядите прибор полностью. Для получения дополнительной информации обратитесь к разделу: зарядка прибора.

- Нажмите кнопку «operate», чтобы включить прибор.

- Познакомьтесь с главным меню для быстрой навигации. Обратитесь к главному меню для получения дополнительной информации.

- Нажмите на отображаемые значки на сенсорном экране пальцем или стилусом, чтобы перемещаться по меню и выполнять функции.

- Используйте ремешок в качестве защиты от падения инструмента.

#### **4.1. Зарядка прибора**

a) Подключите прибор с зарядным устройством к электросети.

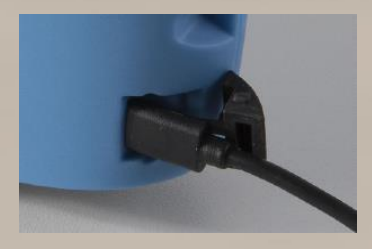

- Светодиоды на приборе загораются красным цветом.
- Светодиоды на приборе загораются зеленым цветом.

b) Отсоедините прибор от зарядного устройства, когда светодиоды загорятся зеленым цветом.

Прибор полностью заряжен и может быть введен в эксплуатацию.

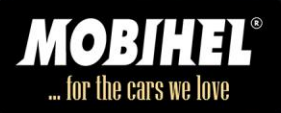

# **4.2. Главное меню**

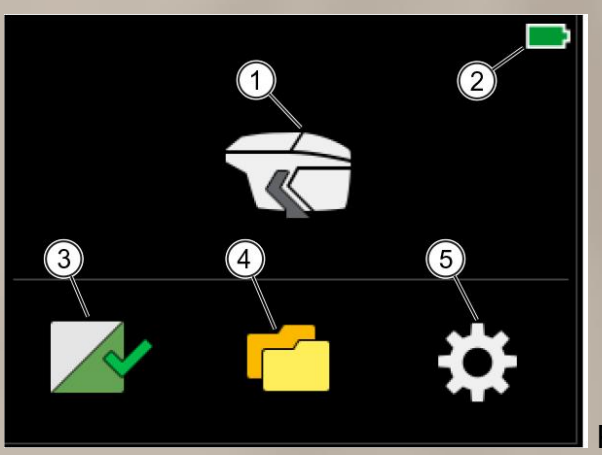

Рис.: 6. Главное меню

# **1. Значок инструмента:**

– Вы можете выполнить измерения, нажав на него.

#### **2. Батарея:**

– Показывает состояние зарядки аккумулятора.

#### **3. Значок калибровки:**

- Показывает состояние белой калибровки и зеленой проверки.
- Здесь вы можете выполнить белую калибровку и зеленую проверку.

#### **4. Значок обзор:**

– Вы можете просматривать и удалять измерения.

#### **5. Значок конфигурации:**

– Вы можете изменить настройки или получить информацию об инструменте.

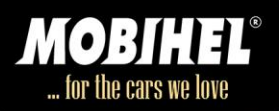

# **5. Калибровка**

Для правильной работы, прибор должен быть откалиброванным на белом стандарте и затем на зеленом проверочном стандарте:

- **– Калибровка по белому стандарту:** проводится каждые 30 дней.
- **– Проверка по зеленому стандарту:** проводится каждые 7 дней.

Калибровка спектрофотометра не требуется, если на экране меню отображается зеленая галочка.

Зеленая галочка расположена на значке калибровки в главном меню:

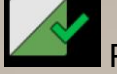

Рис. 7. Белая калибровка и зеленая проверка действительны.

Аппарат автоматически показывает, когда необходимо провести калибровку по белому стандарту или проверку по зеленому стандарту.

Индикация: красный крест вместо зеленой галочки:

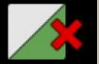

Рис. 8. Необходимы белая калибровка или зеленая проверка

# **5.1. Проведение калибровки по белому стандарту**

Красный крест, расположенный на значке калибровки в главном меню указывает, что необходимо провести калибровку белого цвета.

a) Откройте защелку.

b) Нажмите на значок калибровки в главном меню и поместите инструмент на белой плитке, как вы видите ниже.

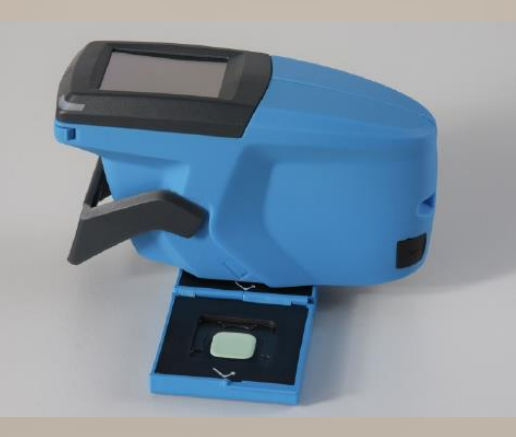

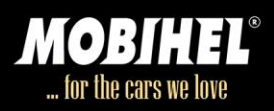

# Отобразится экран ниже.

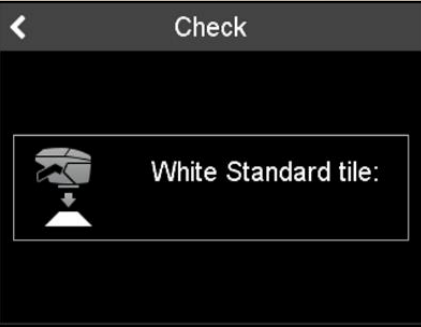

Рис. 9. Поместите инструмент на белую плитку.

c) Нажмите на значок «White Standard Tile» или нажмите кнопку «operate».

 После завершения калибровки прибор потребует Вас выполнить проверку по зеленому стандарту

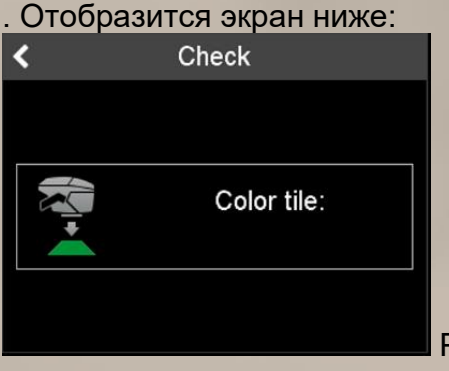

Рис. 10. Поместите инструмент на зеленую плитку.

d) Поместите инструмент на зеленую плитку и нажмите на значок «Color tile» или нажмите кнопку «operate».

# Отобразится экран ниже.

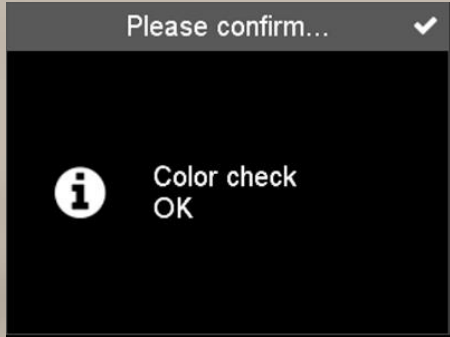

Рис. 11. Проверка по зеленому стандарту прошла успешно.

e) Нажмите на галочку в правом верхнем углу.

Прибор откалиброван на следующие 30 дней.

Прибор контролируется в течение следующих 7 дней

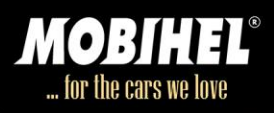

#### **5.2. Выполнить проверку по зеленому стандарту**

Красный крест, расположенный на значке калибровки в главном меню, указывает о необходимости проверки по зеленому стандарту.

a) Откройте защитную крышку.

b) Нажмите на значок калибровки **в тлавном меню и поместите инструмент на зеленую** плитку, как вы видите ниже.

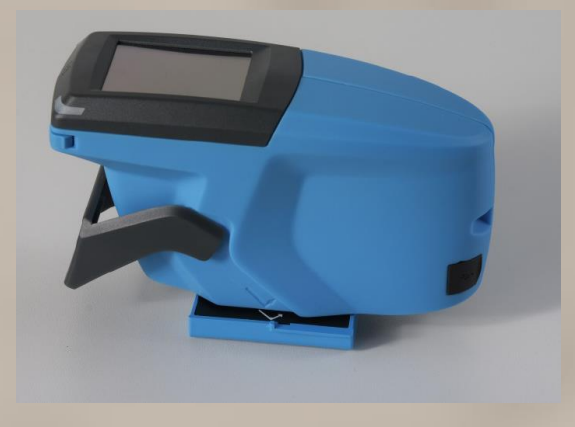

Отобразится экран ниже.

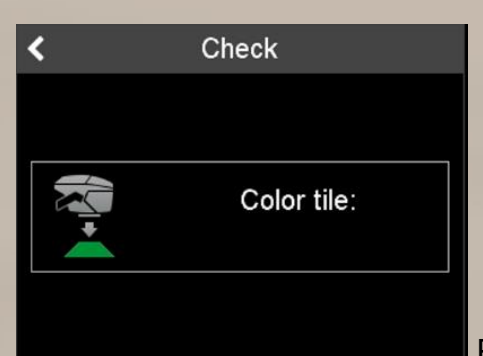

Рис. 12. Поместите инструмент на зеленую плитку.

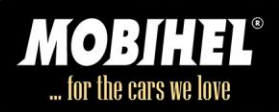

- c) Нажмите на значок инструмента или нажмите кнопку «operate»
- Отобразится экран ниже.

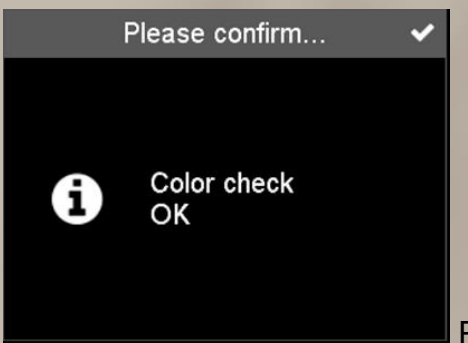

Рис. 13. Проверка по зеленому стандарту прошла успешно.

- d) Нажмите на галочку в правом верхнем углу.
- Настройка действительна следующие 7 дней.

#### **Настройка по зеленому стандарту не удалась**

В случае неудачной настройки обратитесь к главе «Устранение неполадок»

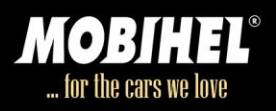

### **6. Измерения**

Функция измерения доступна через значок измерения  $\sum$  в главном меню.

#### **Прибор предусматривает 2 способа проведения измерений**:

- измерения без рабочего списка,
- измерения с рабочим списком.

Эта глава объясняет обе стороны.

#### **У инструмента доступны 2 варианта отображения значений:**

- не отображаются значения после каждого измерения,
- отображаются значения после каждого измерения.

В обоих случаях значения измерений сохраняются в памяти прибора.

Вы можете просматривать и удалять значения измерений с помощью значка обзор (доступно через главное меню).

#### **Количество измерений**

Количество одиночных измерений во время сканирования цвета образца зависит от ваших настроек. По умолчанию число одиночных измерений равно 3. Результаты измерений представляют собой средние значения единичных измерений.

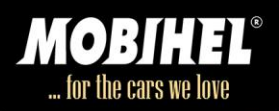

#### **6.1. Измерения без рабочего списка**

a) Откройте защитную крышку.

b) Нажмите на значок инструмента в главном меню  $\blacksquare$  и поместите прибор на образец. Отобразится экран ниже.

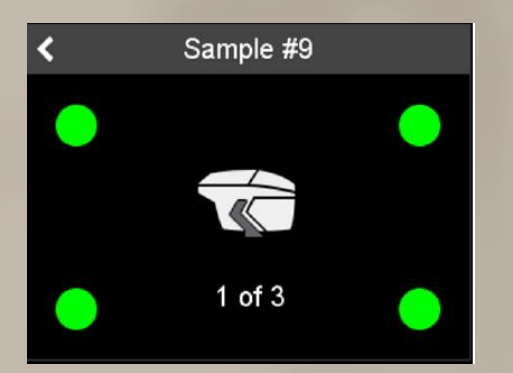

Рис. 14. Зеленые круги показывают прижатые к поверхности датчики давления

4 круга в углах представляют собой 4 датчика давления в нижней части инструмента. Зеленым цветом обозначены прижатые к поверхности датчики, в то время как красные круги указывают не нажатые.

По крайней мере, 3 круга должны быть зелеными (3 датчика должны соприкасаться).

c) Нажмите на значок инструмента в середине экрана или нажмите кнопку «operate».

Измерение осуществляется. Для того чтобы продолжить следующее измерение, поднимите прибор и снова установите его на образец.

Опять же, по крайней мере, 3 круга должны быть зелеными (3 датчика должны соприкасаться с поверхностью).

d) Повторите шаг 2 столько раз, сколько вы настроили количество одиночных измерений для считывания образца. По умолчанию количество измерений равно 3.

Отобразится экран ниже.

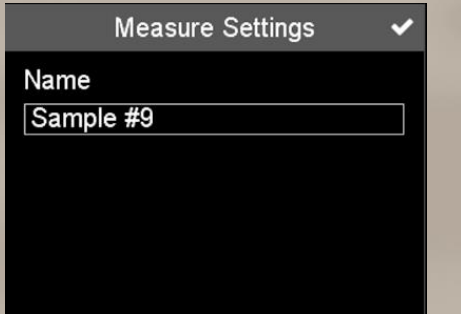

Рис. 15. Выделите нужное имя или примите предопределенное имя

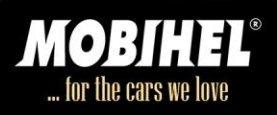

e) Выделите имя для измерения, нажав на поле Имя и введите нужное имя. Вы также можете принять предопределенное имя («sample» и порядковый номер), нажав на галочку в правом верхнем углу.

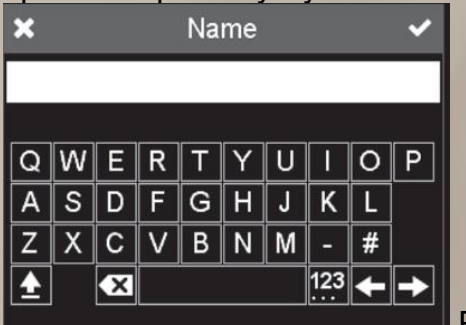

Рис. 16. Введите необходимое имя

f) Нажмите на галочку в правом верхнем углу

 $\triangleright$  Измерения закончены. Средние значения хранятся в памяти прибора.

#### **6.2. Рабочий список**

Для того, чтобы организовать рабочую процедуру, вы можете предварительно определить рабочий список в вашем индивидуальном программном обеспечении и скачать его на инструмент. Рабочий список состоит из названия образцов, которые вы хотите измерить (например, автомобиль 1). После того, как рабочий список загружен в прибор, вы можете выбрать подходящее название образца, который вы хотите измерить. Спектрофотометр свяжет измеренное значения с заданными именами.

# **6.2.1. Загрузить рабочий список**

 $\checkmark$  Прибор должен быть подключен к ПК через кабель USB или WiFi

a) Процедура загрузки рабочего списка зависит от вашего индивидуального программного обеспечения. Действовать соответствующим образом

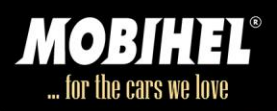

#### **6.2.2. Удалить рабочий список**

Нельзя удалить рабочий список непосредственно на приборе.

Для удаления рабочего списка, необходимо использовать индивидуальное программное обеспечение.

 $\checkmark$  Прибор должен быть подключен к ПК через USB-кабель или WiFi.

a) Процедура удаления рабочего списка зависит от конкретного программного обеспечения. Действовать соответствующим образом

#### **6.3. Измерение с рабочим списком**

 Рабочий список необходимо загрузить с ПК. Процедура зависит от вашего индивидуального программного обеспечения.

a) Откройте защитную крышку

b) Нажмите на значок инструмента в главном меню:

 Отобразится экран ниже. Он указывает заданные имена. Измерения, не связанные с рабочим списком, можно выполнить, выбрав первый элемент списка (например, образец № 1).

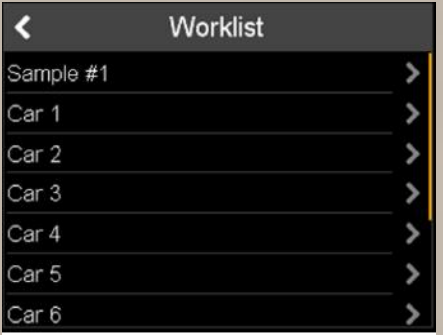

Рис. 17. Рабочий список

c) Поместите прибор на образец и выберите соответствующий пункт списка, нажав на стрелку рядом с именем.

 Отобразится экран ниже. Четыре круга в углах представляют собой четыре датчика касания прибора с поверхностью.

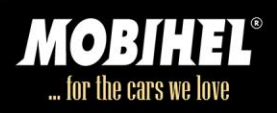

Зеленым цветом обозначены прижатые к поверхности датчика, в то время как красные круги указывают, что датчики не нажаты. По крайней мере, 3 круга должны быть зелеными (3 датчика должны соприкасаться с поверхностью).

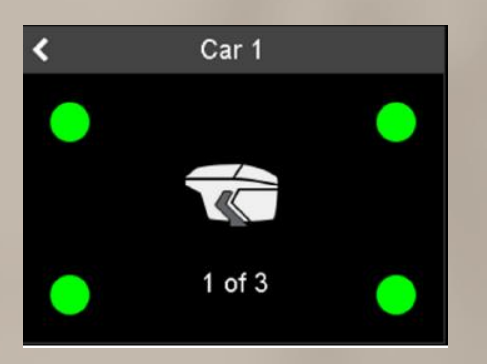

Рис 18. Зеленые круги показывают прижатые к поверхности датчики касания

d) Нажмите на значок инструмента в середине экрана или на кнопку «operate».

 Измерение осуществляется. Для того чтобы продолжить следующее измерение, поднимите прибор и снова установите его на образец. Опять же, по крайней мере, 3 круга должны быть зелеными (3 датчика должны соприкасаться с поверхностью).

e) Повторите второй шаг столько раз, сколько вы настроили количество одиночных измерений для измерения образца. По умолчанию количество измерений равно 3.

 Измерения закончены. Средние значения сохраняются в памяти прибора, а имя удаляется из списка.

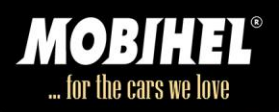

# **6.4. Отображение значения**

На следующем экране показаны значения после каждого измерения

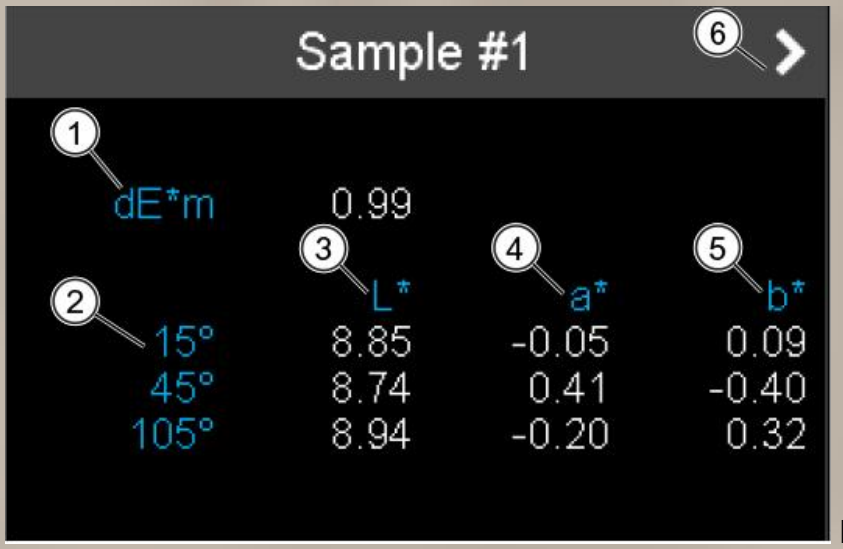

Рис. 19. Значения измерений

1. **dE\*m:** Разница между текущим показанием и средним значением для угла измерения 15°.

#### 2. **Углы измерения**

- 3. **L\*:** яркость
- 4. **a\*:** красная / зеленая ось
- 5. **b\*:** желтая / синяя ось
- 6. Продолжить следующее измерение

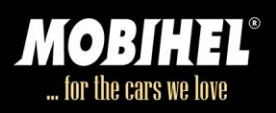

#### **7. Обзор: просмотр и удаление измерений**

#### **Память прибора**

Значения измерения хранятся в памяти прибора.

Память прибора доступна через значок обзора В главном меню.

Сохраненные значения являются средними значениями измеряемого образца.

### **7.1. Просмотр значений измерений**

- $\checkmark$  По крайней мере, одно измерение хранится в памяти прибора.
- a) Нажмите на значок обзор в главном меню:
- Появится список со всеми сохраненными образцами измерений.

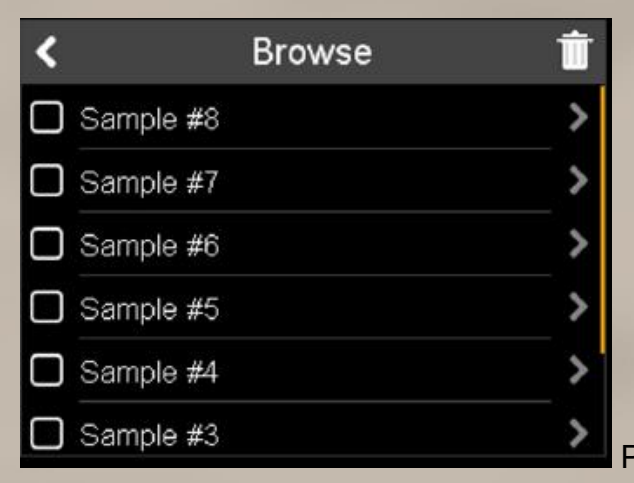

Рис. 20. Сохраненные образцы измерений

- b) Используйте желтую полосу прокрутки для просмотра списка
- c) Выберите необходимый образец, нажав на стрелку рядом с именем

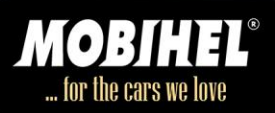

Ниже отображается экран (с различными значениями).

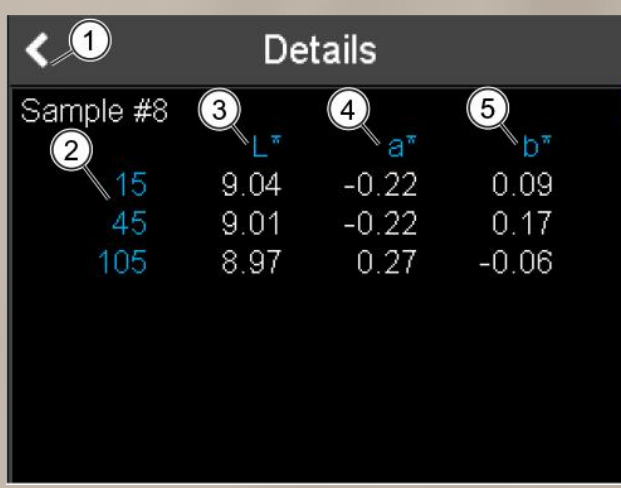

Рис. 21. Отображаемые значения являются средними значениями измеряемого образца

- 1. Вернуться к списку памяти
- 2. **Углы измерения**
- 3. **L\*:** яркость
- 4. **a\*:** красная / зеленая ось
- 5. **b\*:** желтая / синяя ось
- Просмотр значений измерений.

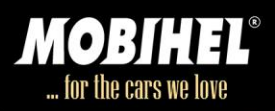

# **7.2. Удалить значения измерений**

- а) Нажмите на значок обзор в главном меню:
- b) Выберите образец, который вы хотите удалить, нажав на квадрат перед именем образца.

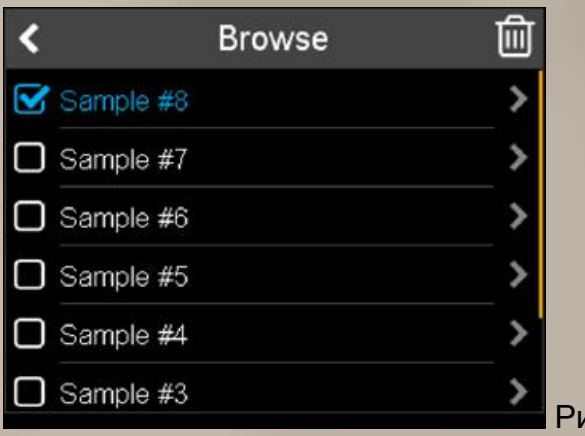

Рис. 22. Выбор образца

- c) Удалите образец, нажав на корзину в правом верхнем углу.
- Образец удаляется.

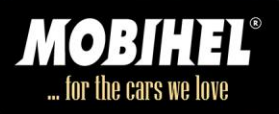

# **8. Конфигурация**

Меню конфигурации доступно при нажатии на значок в главном меню.

Здесь Вы можете изменить настройки или получить информацию об инструменте.

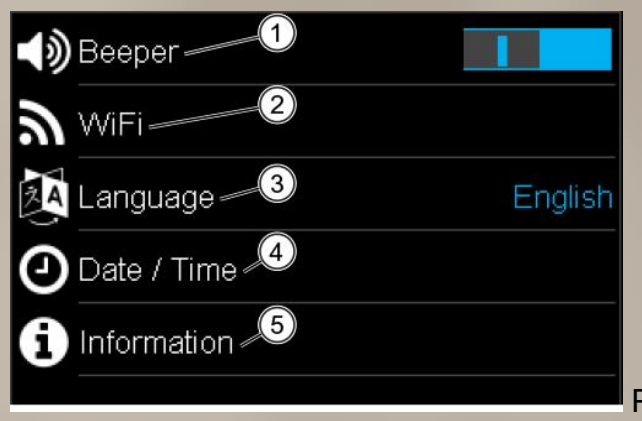

Рис. 23. Меню конфигурации

1. Прибор дает звуковой сигнал после окончания измерения. Вы можете включить/выключить звуковой сигнал.

2. Подключите / отключите прибор с помощью WiFi. Присутствует только при использовании устройства поддерживающего функцию WiFi.

- 3. Выберите язык документа.
- 4. Настройка даты/времени.
- 5. Получите информацию об инструменте, калибровке и сети.

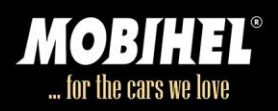

#### **8.1. Включить или выключить звуковой сигнал**

- a) Нажмите на значок конфигурации в главном меню:
- Появится меню конфигурация.
- b) Нажмите на символ переключатель, чтобы включить или выключить звуковой сигнал.

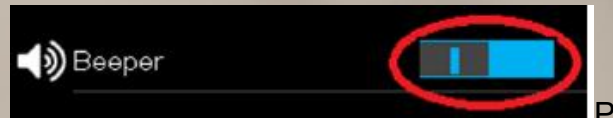

Рис. 24. Включение и выключение звукового сигнала

Звуковой сигнал включен / выключен.

#### **8.2. Подключения к WiFi**

 Вам нужно использовать устройство поддерживающего функцию беспроводного соединения.

Необходимо подключение к WiFi.

- a) Перейдите в раздел Configuration > WiFi.
- b) Нажмите на символ переключателя в правом верхнем углу, чтобы включить WiFi

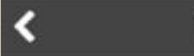

WiFi Setup

Рис. 25. Включение WiFi

 Появится список всех доступных WiFi-соединений. Список ниже состоит из фиктивных имен. Прибор покажет фактические соединения WiFi в вашем районе.

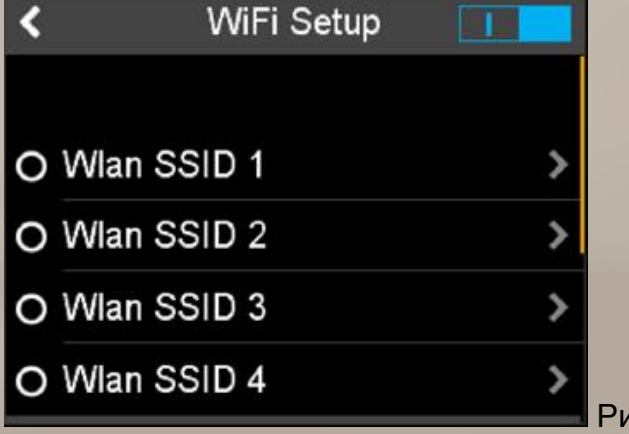

Рис. 26. Доступные соединения WiFi

c) Используйте желтую полосу прокрутки для просмотра списка. Выберите необходимое соединение, нажав на стрелку рядом с необходимым названием.

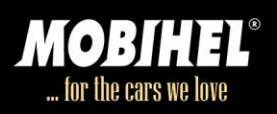

# Отобразится экран ниже.

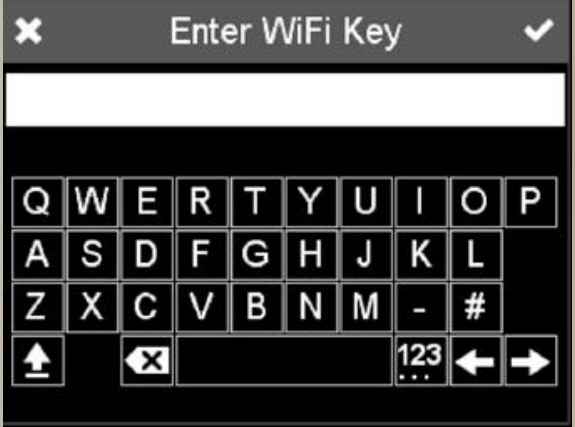

Рис. 27. Введите пароль WiFi

- d) Введите пароль WiFi и нажмите на галочку в правом верхнем углу.
- e) Вы можете отменить, нажав на «X» в верхнем левом углу.
- Прибор подключен к сети WiFi.

#### **8.3. Отключиться от WiFi**

- $\checkmark$  Вам необходимо использовать вариант продукта WiFi.
- a) Перейдите в раздел **Configuration > WiFi**.
- b) Нажмите на символ переключателя в правом верхнем углу, чтобы отключить WiFi.

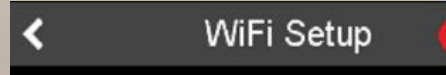

Рис. 28. Отключение WiFi

Прибор отключен от WiFi.

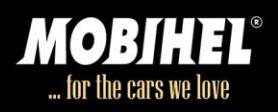

#### **8.4. Выбор языка инструмента**

Количество выбираемых языков может быть увеличено до 20.

#### **Выбор языка меню спектрофотометра:**

- a) Перейдите в раздел **Configuration > Language**
- Появится список с выбранными языками.
- b) Используйте желтую полосу прокрутки для просмотра списка.
- c) Нажмите на нужный язык.
- d) Нажмите на галочку в правом верхнем углу.

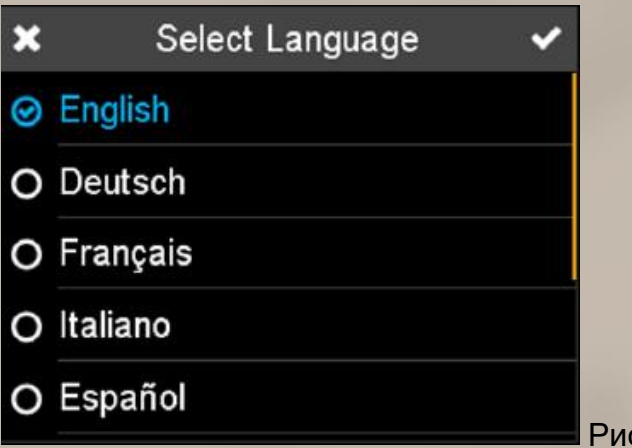

Рис. 29. Выбор языка

Язык инструмента выбран.

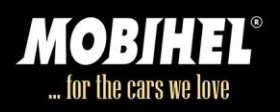

# **8.5 Установка даты**

a) Выберите **Configuration > Date / Time > Date**.

Отобразится экран ниже.

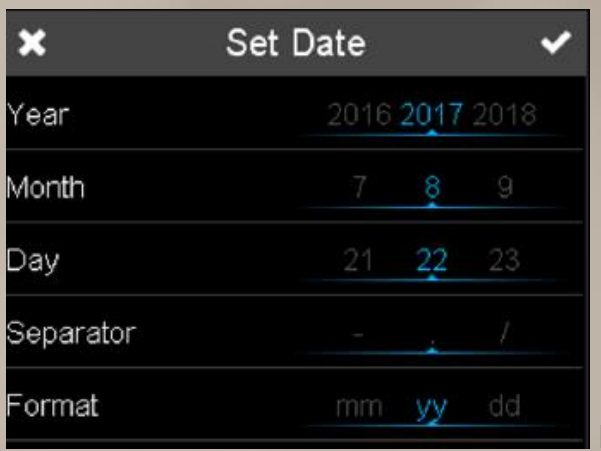

Рис. 30. Настройка даты

b) Установите год, месяц, день, разделитель и формат даты (последовательность дня, месяца и года).

c) Нажмите на галочку в правом верхнем углу.

Дата назначена.

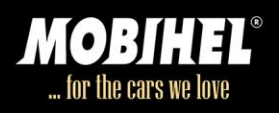

# **8.6. Установка времени**

a) Выберите **Configuration > Date / Time > Time**.

Отобразится экран ниже.

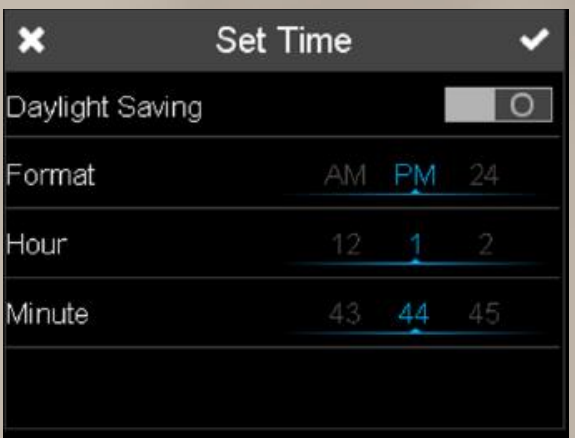

Рис. 31. Настройка времени

b) Нажмите на символ переключателя в верхней строке, чтобы включить или выключить летнее время.

c) Установите год, месяц, день, разделитель и формат даты (последовательность дня, месяца и года).

d) Нажмите на галочку в правом верхнем углу.

Время назначено.

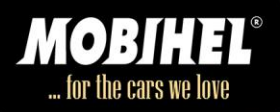

# **8.7. Выбор часового пояса**

- a) Выберите **Configuration > Date / Time > Time Zone**
- Появится список выбираемых часовых поясов
- b) Используйте желтую полосу прокрутки для просмотра списка
- c) Нажмите на нужный часовой пояс
- d) Нажмите на галочку в правом верхнем углу.

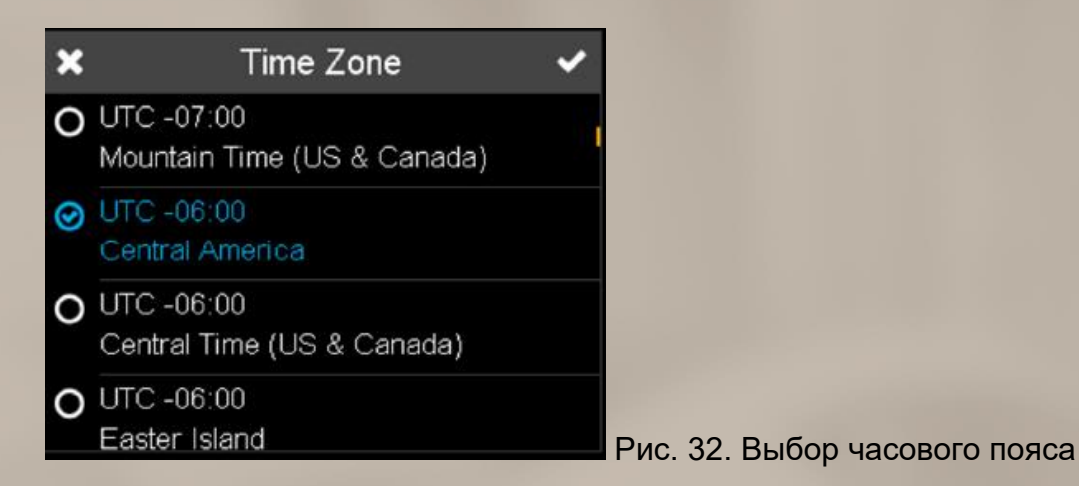

Выбран часовой пояс.

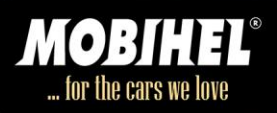

# **8.8. Получить информацию об инструменте**

a) Выберите Configuration > Information

 Отображается информация об инструменте. Прибор покажет фактические значения.

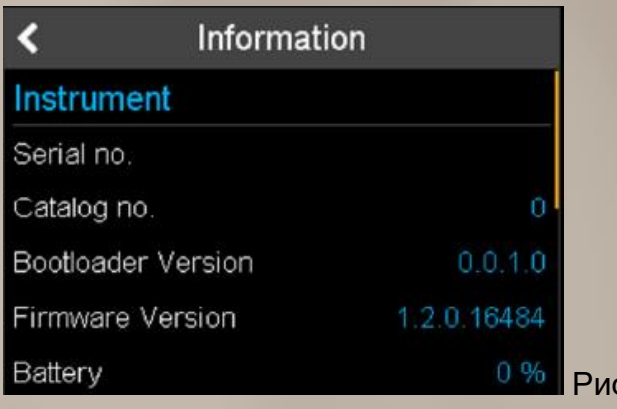

с. 33. Информация об инструменте

# **8.9. Получить информацию о калибровке**

#### a) Выберите **Configuration > Information**

b) Используйте желтую полосу прокрутки для просмотра списка, пока не достигнете точки «Calibration».

 Отобразится экран ниже. Он показывает дату последней белой калибровки и последней зеленой проверки.

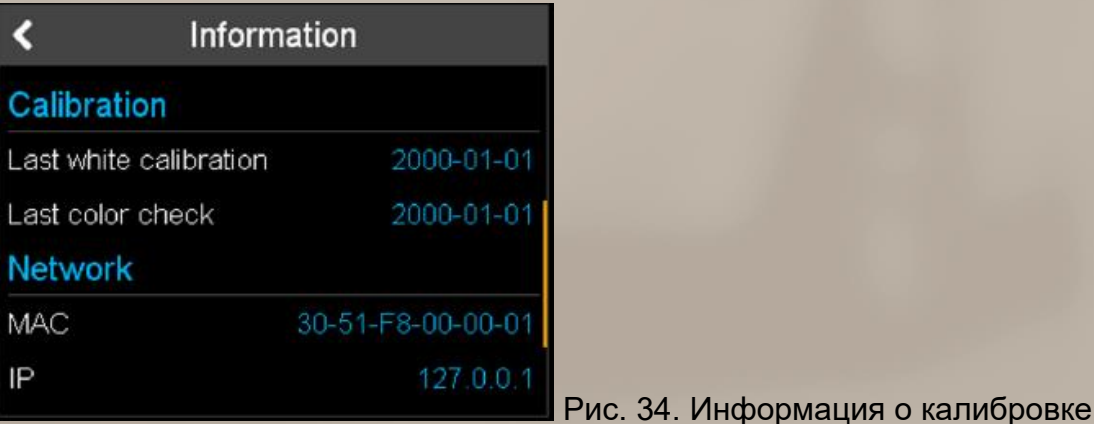

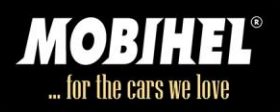

# **8.10. Получить информацию о сети**

# a) Выберите **Configuration > Information**

b) Используйте желтую полосу прокрутки для просмотра списка, пока не достигнете точки «Network».

# Отображается экран ниже

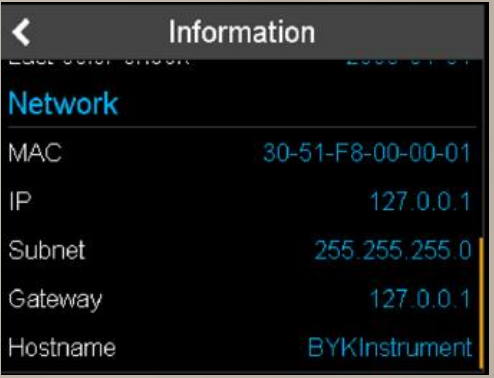

Рис. 35. Сетевая информация

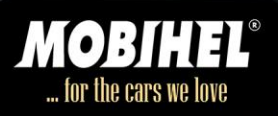

# **9. Поиск и устранение неисправностей**

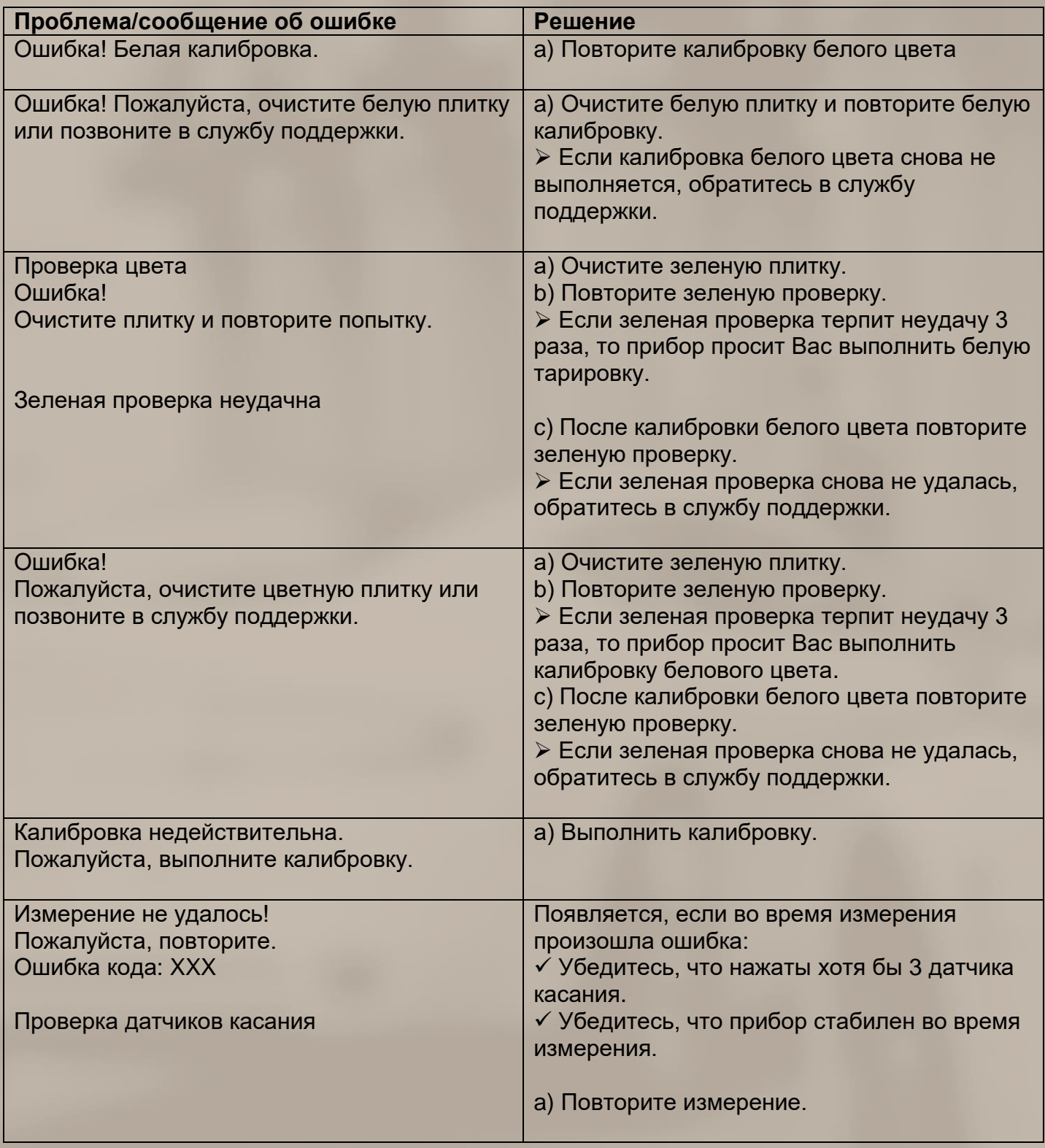

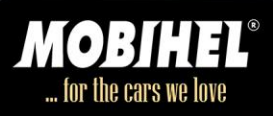

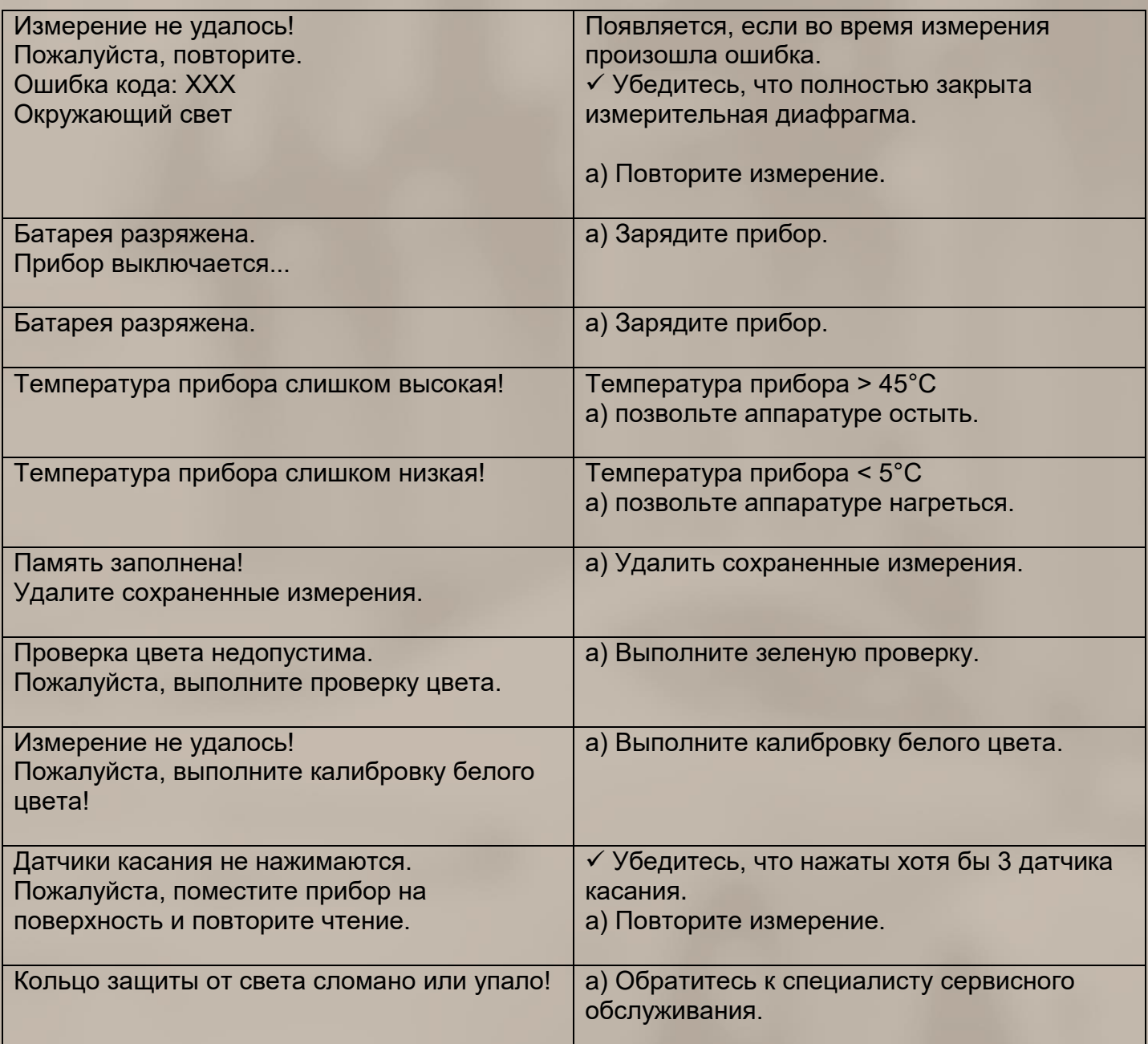

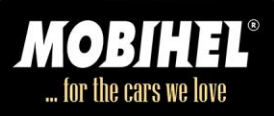

# **Технические данные**

# **Общие**

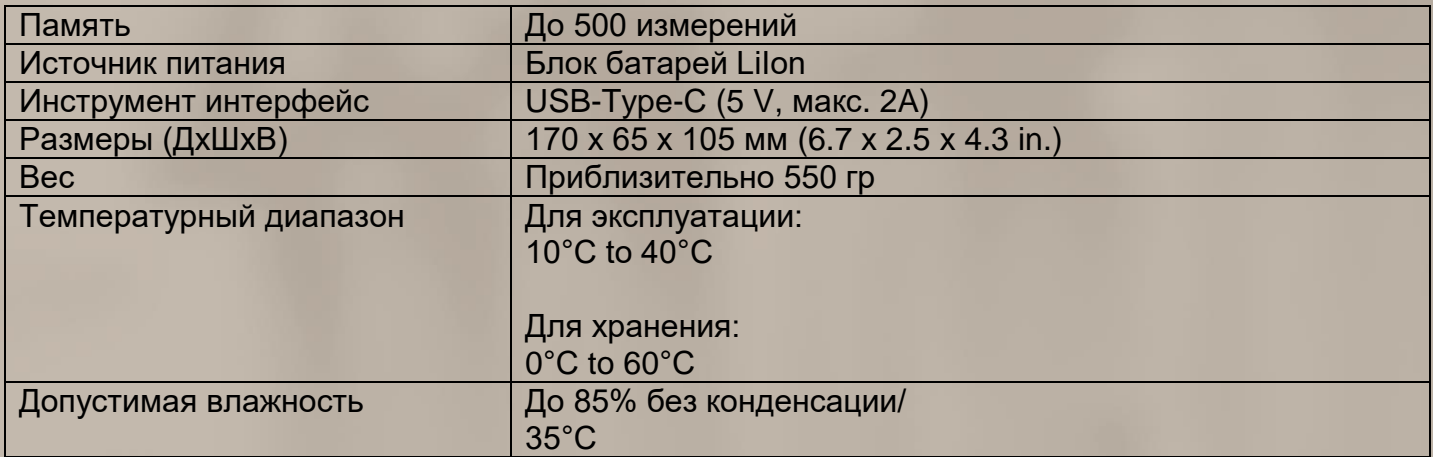

# **Инструмент**

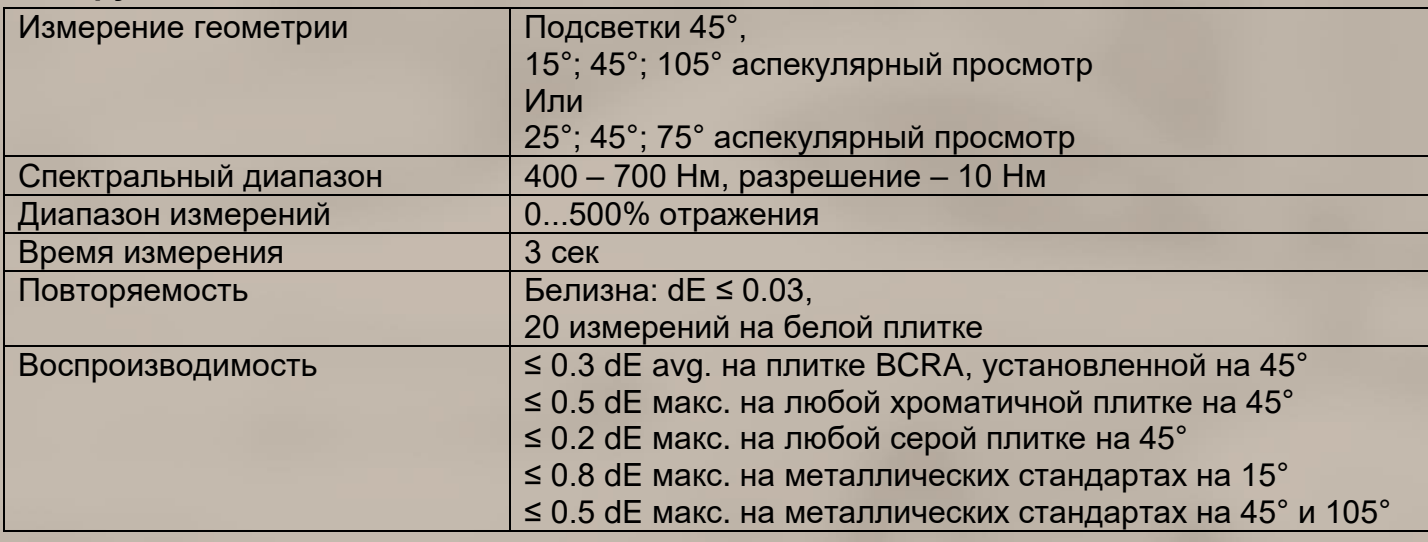

# **Технические характеристики WLAN**

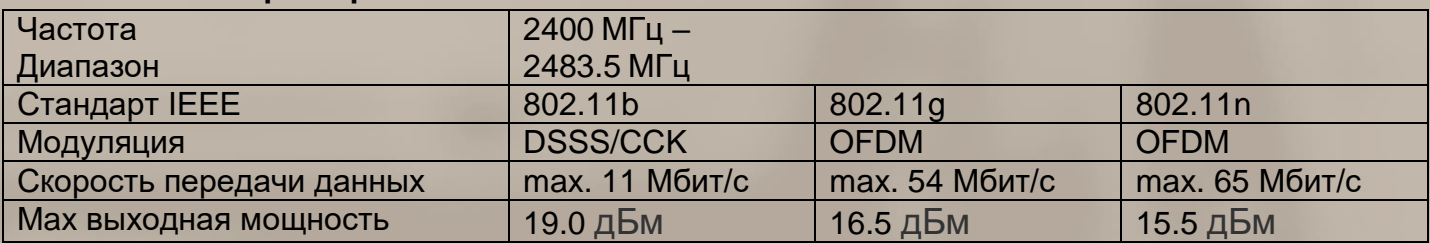

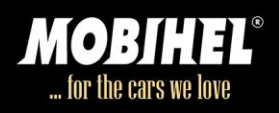

# **Антенна WLAN**

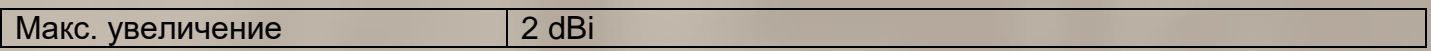

# **Cенсорный экран**

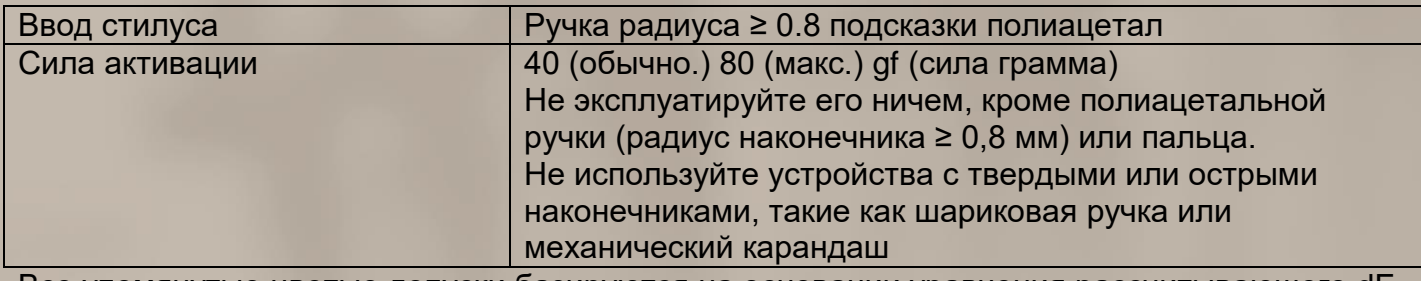

Все упомянутые цветые допуски базируются на основании уравнения рассчитывающего dE согласно CIE94.

Все числовые допуски усекаются до 1-й десятичной запятой.

# **ВНИМАНИЕ:**

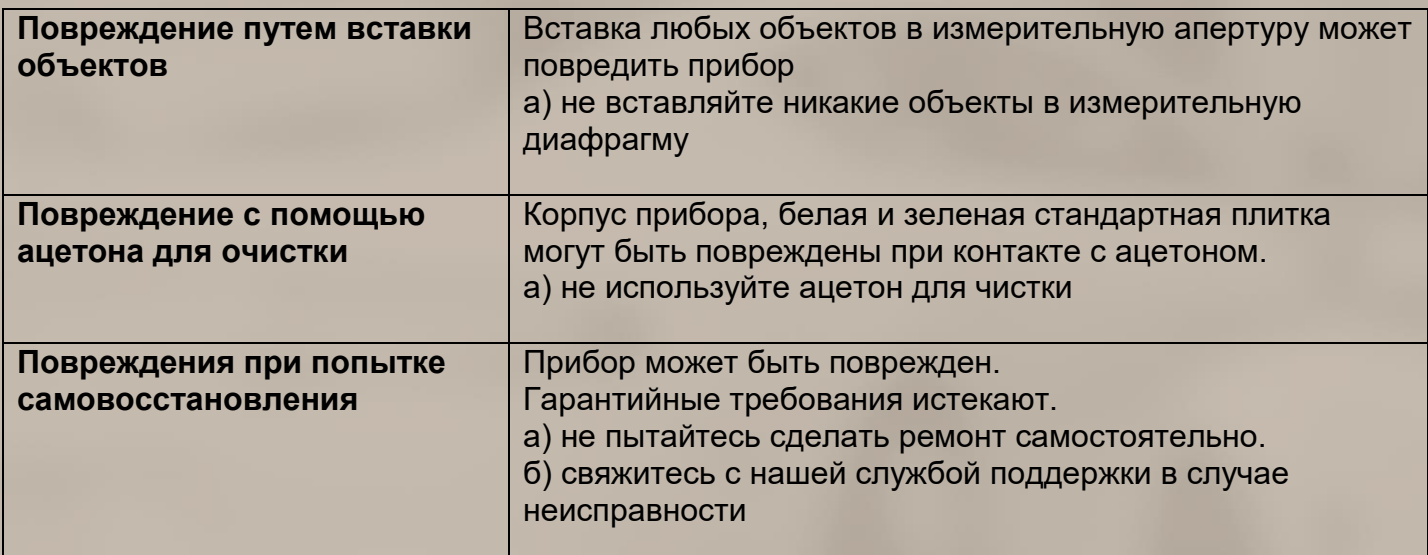

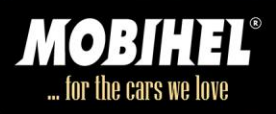

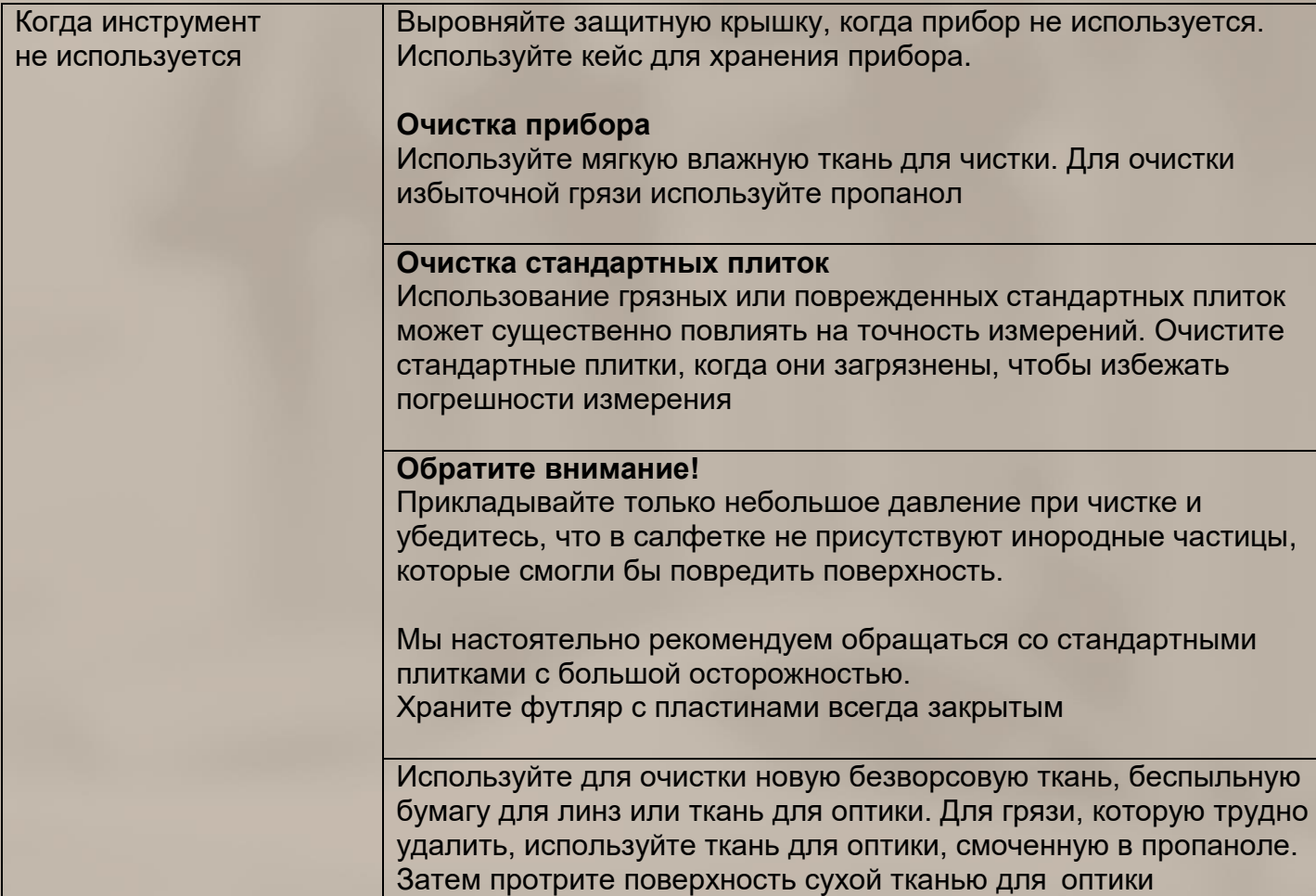

Для повышения надежности и срока службы прибора рекомендуется проводить регулярные проверки и оптимизации.

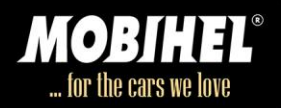

#### **11. Обслуживание и ремонт**

Основная информация

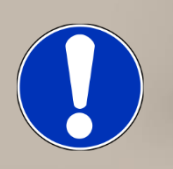

# **УВЕДОМЛЕНИЕ!**

#### **Повреждение путем вставки объектов**

Вставка любых объектов в измерительную апертуру может повредить прибор.

a) Не вставляйте никакие объекты в измерительную диафрагму.

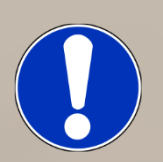

# **УВЕДОМЛЕНИЕ!**

#### **Повреждение ацетоном при очистки**

Корпус прибора, белая и зеленая стандартная плитка могут быть повреждены при контакте с ацетоном.

a) Не используйте ацетон для чистки.

# **УВЕДОМЛЕНИЕ!**

# **Повреждения при попытке самовосстановления**

Прибор может быть поврежден. Гарантийные требования истекают.

a) Не пытайтесь делать ремонт самостоятельно.

b) Свяжитесь с нашей службой поддержки в случае неисправности.

Когда инструмент не Закрывайте защитную крышку, когда прибор не используется. Используйте чемодан для хранения прибора.

используется **Очистка прибора** Используйте мягкую влажную ткань для чистки. Для очистки избыточной грязи используйте пропанол.

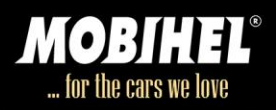

#### **Очистка калибровочных плиток**

Использование грязных или поврежденных стандартных плиток может существенно повлиять на точность измерений. Очистите стандартные плитки, когда они загрязнены, чтобы избежать погрешности измерения.

**Обратите внимание! Прикладывайте только небольшое давление когда вы очищаете калибровочные пластины, не используйте грубую ткань, которая может повредить поверхность. Мы настоятельно рекомендуем обращаться со стандартными плитками с большой осторожностью. Храните их всегда закрытыми.**

Используйте новую безворсовую ткань, беспыльную бумагу для линз или ткань для очистки оптики. Для грязи, которую трудно удалить, используйте ткань для очистки оптики, смоченную в пропаноле. Затем протрите поверхность сухой тканью.

#### **Калибровка и ремонт**

Наше сервисное обслуживание

Глобальная сеть собственных аккредитованных пунктов обслуживания ISO/IEC 17025 BYK-Gardners оснащена полной линейкой эталонных измерительных стандартов и инструментов, необходимых для обеспечения высочайшего качества обслуживания на глобальной основе:

- Профилактическое обслуживание продлевает жизнь прибора

- Сертификационные услуги для стандартов и средств физического тестирования

- Ремонтная служба

- На сайте сервиса

Для получения дополнительной информации ознакомьтесь с брошюрой BYK-Gardner Global Service.

Вы найдете брошюру на сайте BYK-Gardner: http://www.byk.com/en/support/instruments/repair-service.html

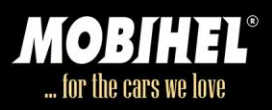

#### Профилактическое обслуживание

Для повышения надежности и срока службы прибора рекомендуется проводить регулярные проверки и оптимизации.

С нашим решением профилактического обслуживания ваша аппаратура всегда будет в самой лучшей форме.

Мы очищаем оптику, проверяем все функции, тестируем и при необходимости корректируем измеренные значения с помощью эталонных стандартов.

Профилактическое обслуживание рекомендуется каждые 12-24 месяца в зависимости от использования и должно выполняться только техническими сервисными центрами BYK-Gardner. Полный список сертифицированных сервисных центров можно найти на: [www.byk.com.](http://www.byk.com/)